## ل SSO OKTA ةيجراخلا ةقداصملا نيوكت CRES

# تايوتحملا

ةمدقملا <u>ةيساس ألل تابلطتملا</u> ةيساسأ تامولعم تابلطتملا ن يوك<u>تل</u>ا <u>ةحصلا نم ققحتلا</u> ةلص تاذ تامولعم

# ةمدقملا

ىلإ لوخدلا ليجست OKTA SSO ةيجراخلا ةقداصملI نيوكت ةيفيك دنتسملI اذه فصي .(لجسملا فورظملا) Cisco نم نمآلا ينورتكلإلا ديربلا ريفشت ةمدخ

# ةيساسألا تابلطتملا

.(لجسملا فورظملا) Cisco نم نمآلا ينورتكلإلا ديربال ريفشت ةمدخ ىلإ لوؤسمل لوصو

. OKTA ىلإ لوؤسملا لوصو

ةمدقم) PEM وأ PKCS #12 قيسنتب (ةيرايتخإ) ايتاذ ةعقوم وأ ايتاذ ةعقوم X.509 SSL تاداهش .(OKTA نم

# ةيساسأ تامولعم

- ليجست (لجسملا فورظملا) Cisco نم نمالا ينورتكلإلا ديربـال ريفشت ةمدخ حيتت . SAML نومدختسي نيذلا نييئاهنلا نيمدختسملل SSO لوخد
- . كتاقيبطتل ضيوفتلاو ةقداصملا تامدخ رفوي ةيوه ريدم وه OKTA●
- (لجسملا فورظملا) Cisco نم نمآلا ينورتكلإلا ديربلا ريفشت ةمدخ نييعت نكمي .ضيوفتلاو ةقداصملل OKTA ب لصتم قيبطتك
- لوصولا نم نيلوؤسملا نكمي XML ىلع مئاق حوتفم يسايق تانايب قيسنت وه SAML .تاقيبطتلا هذه دحأ يلإ لوخدل لي جست دعب ةسالسب تاقي بطتلا نم ةددحم ةعومجم ىلإ
- ة<u>ماعلىا SAML تامولءم</u> :ىلإ عجرا ،SAML لوح ديزمل\ ةفرعمل •

## تابلطتملا

- .Cisco نم (Registered Envelope) نمآلI ينورتكJإلI ديربJل ريفشت ةمدخ لوؤسم باسح •
- . OKTA لوؤسم باسح ●

.ةصاخ ةيلمعم ةئيب ي ف ةدوجوملI ةزهجألI نم دنتسملI اذه يف ةدراولI تامولعملI ءاشنإ مت تناك اذإ .(يضارتفا) حوسمم نيوكتب دنتسملا اذه يف ةمدختسملا ةزهجألا عيمج تأدب

. رمأ يأل لمتحملا ريثأتلل كمهف نم دكأتف ،ةرشابم ةكبشلا

## نيوكتلا

### . اتكوأ تحت

:ةروصلا يف حضوم وه امك ،Create App Integration ددحو تاقي بطتلا لخدم ىلإ ليقتنا 1.

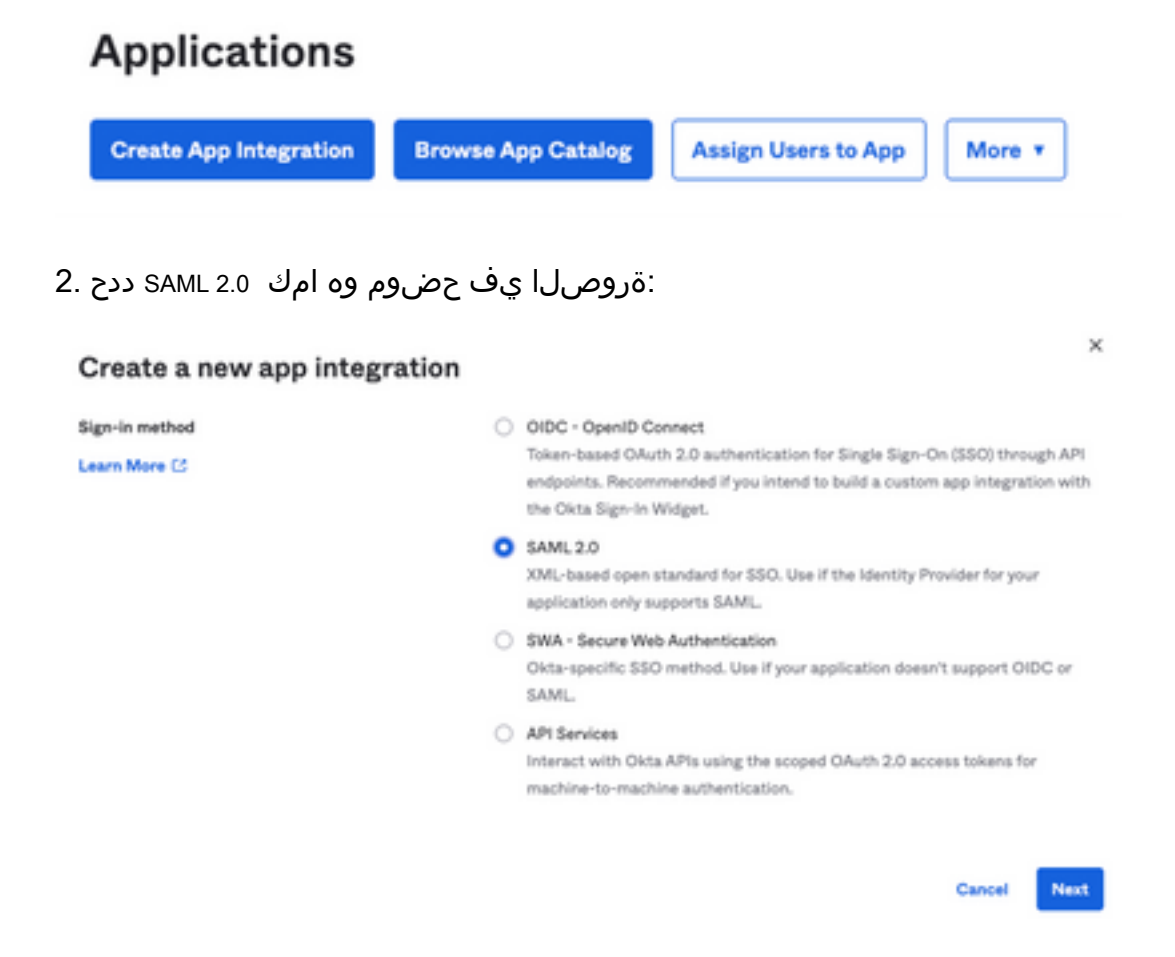

:ةروصلا يف حضوم وه امك ،Next ددحو CRES قيبطتلا مسا لخدأ 3.

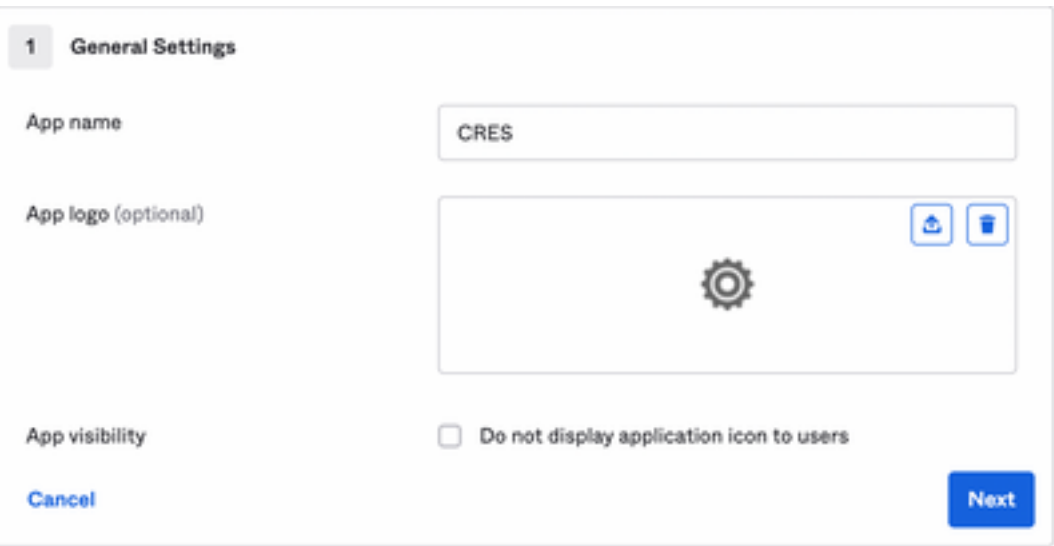

:ةروصلا يف حضوم وه امك ،تاوجفلا ةئبعتب مق ،samL settings راطإ يف - 4

لوصحلا متي يت لا كان متسمل ا ةمدخ ديكات وه اذه :يداحال الوخدل اليجستل URL ناونع -. Cisco نم نمآلا ينورتكلإلا ديربلا ريفشت ةمدخ نم اهيلع

ةمدخ نم هيلع لوصحلا مت يذلا نايكلا فرعم وه اذه :(SP نايك فرعم) روهمجلل URI - .cisco نم نمآل| ينوّرتكJإلا ديربال| ريفشت

.ددحم ريغ هيقبأ :مسالا فرعم قيسنت -

ناونع ل|خدإ مدختسمل| نم بلطي يذل| ،ينورتكل|ل| ديربل| :قيبطتل| مدختسم مس| -.ةقداصملا ةيلمع يف هب صاخلا ينورتكلإلا ديربلا

. ثيدحتو ءاشنإ :ىلع قيبطتلا مدختسم مسا ثيدحت -

![](_page_2_Picture_72.jpeg)

**Show Advanced Settings** 

:ةروصلI يف حضوم وه امك ،(Group Attibute Statements (optional ىلإ لفسأل ريرمت

:ةيلاتلا ةمسلا ةرابع لخدأ

group :مسالا -

Unspecified :مسالا قيسنت -

OKTA و Equals :ةيفصتلا -

#### Group Attribute Statements (optional)

![](_page_2_Picture_73.jpeg)

```
 .Next ديدحت
```
الباقل اببسل اللخدإ يجري Help Okta to understand how you configured this application، من م بالطي ام دنع .5 :ةروصلا يف حضوم وه امك ،ةيلاحلا ةئيبلا ىلع قيبطتلل

![](_page_3_Picture_54.jpeg)

.ةيلاتلا ةوطخلا ىلإ لاقت نالل Finish ديدحت

:ةروصلا يف حضوم وه امك ،Groups to Assign > Assign ديدحت مث ةلودج Assignments ديدحت 6.

![](_page_3_Picture_55.jpeg)

ىلإ لوصولل نودمتعملا نومدختسمل ااهيدل رفوتي يتلا ةعومجمل يهو ،OKTA ةعومجم ددح .7 .ةئيبلا

:ةروصلا يف حضوم وه امك ،Sign On ديدحت 8.

![](_page_3_Picture_56.jpeg)

حضوم وه امك ،رايخلا View SAML setup instructions ددح ،ىنميلI ةيوازلI ىلإو لفسأل ريرمتالاب مق 9. :ةروصلا يف

### **SAML Setup**

Single Sign On using SAML will not work until you configure the app to trust Okta as an IdP.

### **■ View SAML setup instructions**

Email Secure Cisco يف عضول ةيرورض ربتعت يتلاو ،ةيلاتلا تامولعملا ةركفملا يف ظفحا 10. :ةروصلا يف حضوم وه امك ،لخدملا Encryption Service

- ةيوهلا رفومل يداحألا لوخدلا ليجستل URL ناونع -
- ةيوەلا رفوم ردصم -
- X.509 ةداەش -

![](_page_5_Picture_41.jpeg)

ن مآلا ينورتكلإل اديربال ريفشت ةمدخ ىلإ ةدوعلا كنكمي ،OKTA نيوكت لامتكا درجمب .11 .Cisco نم

### : (لجسملا فورظملا) Cisco نم نمآلا ينورتكلإلا ديربلا ريفشت ةمدخ بجومب

يف حضوم وه امك ،<u>CRES ةرادإ ل $\bf{c}_i$ </u> :وه طابترالI ،لوؤسمك كتسسفرم لخدم ىلإ لوخدلI لجس .1 :ةروصلا

![](_page_5_Picture_42.jpeg)

يف حضوم وه امك بيوبتلI ةمالع Manage Accounts ددح ،بيوبتلI ةمالع Accounts نأشب - 2 : ةروصلا

![](_page_6_Picture_0.jpeg)

:ةروصلا يف حضوم وه امك بيوبتلا ةمالع Details ددحو باسح مقر قوف رقنا 3.

![](_page_6_Picture_80.jpeg)

:ةروصلا يف حضوم وه امك **2.0**، **SAML** ددحو Method Authentication ىلإ لفسأل ريرمتلاب مق 4.

![](_page_6_Picture_81.jpeg)

9 - ةبسنلاب ىلإ SSO Identity Provider Verification Certificate، ليمحت ةداهش X.509 ةمدقملا نم OKTA.

:ةروصلا يف حضوم وه امك ،تادادعإلا ظفحل **Save** ددح 10.

![](_page_7_Picture_0.jpeg)

يف حضوم وه امك ،SSO ةقداصم ضرفو SAML ةقداصم ةيلمع ءدبل Activate SAML ددح .11 :ةروصلا

![](_page_7_Picture_3.jpeg)

عم ةحجانلا ةقداصملا دعب ةطشن حبصت SAML ةقداصم مالعإل ةديدج ةذفان حتف متي 12. :ةروصلا يف حضوم وه امك ،Continue ديدحت .SAML ةيوه رفوم

SAML authentication will be active after a successful authentication with the SAML Identity Provider.

Please click continue to authenticate.

Continue

يف حضوم وه امك ،Next ددحو Username لخدأ .OKTA تاغوسم عم ةقداصملل ديدج ةذفان حتفي 13. :ةروصلا

![](_page_8_Picture_33.jpeg)

اذه قالغإل Continue ديدحت .ضورعم SAML Authentication Successful نإف ،ةقداصملا ةيلمع تحجن اذإ .14 :ةروصلا يف حضوم وه امك ،راطإلا

SAML Authentication Successful.

## Please click continue to close.

Continue

،SAML ةقداصم هيف تحجن يذلا تقولاو خيراتلا ىلإ هنييعت مت Date Enable SSO نم دكأت 15. :ةروصلا يف حضوم وه امك

![](_page_9_Picture_29.jpeg)

نيذل اني مدختسمل ا ميجوت ةداعإ متت ،ةظحلل ا هذه نم ارابتعا .SAML نيوكت ل|مكإ مت ناونع لاخدإ دنع مهب ةصاخلا OKTA دامتعا تانايب مادختسال CRES ةسسؤم ىلإ نومتني .مهب صاخلا ينورتكلإلا ديربلا

# ةحصلا نم ققحتلا

ينورتكلإلا ديربال ناونع لخدأ .<u>نمآل عنورتكلإل ديربا ا ريفشت ةمدخ لخدم</u> ىلإ لقتنا 1. :ةروص∪اً يف حضوم وه امڬ ،CRES يف لجسملI

![](_page_10_Picture_9.jpeg)

دامتعا تانايب مادختساب OKTA ةقداصم ىلإ لوخدلا ليجست ةعباتمل ةديدج ةذفان حتفي 2. :ةروصلا يف حضوم وه امك ،OKTA

![](_page_11_Picture_27.jpeg)

Compose نمآلا ينورتكلإلا ديربلا ريفشت ةمدخ حتفت ،ةقداصملا حاجن ةلاح يف 3. :ةروصلا يف حضوم وه امك ،ةذفانلا Message

![](_page_11_Picture_28.jpeg)

نءال ينورتكلإل اديربال ريفشت ةمدخ لخدم ىلإ لوصول ايئاهنل مدختسملل نكمي نال . OKTA دامتعا تانايب مادختساب ةديدج فيراظم حتف وأ ةنمآ ينورتكلإ ديرب لئاسر ءاشنإل

# ةلص تاذ تامولعم

[Cisco نم 6.2 نمآلا ينورتكلإلا ديربلا ريفشت ةمدخل باسحلا لوؤسم ليلد](/content/en/us/td/docs/security/email_encryption/SecureEmailEncryptionService_6-2/admin_guide/b_Admin_Guide_6_2.html)

[Cisco نم نامألا ةرابعل يئاهنلا مدختسملا ةلدأ](https://www.cisco.com/c/ar_ae/support/security/email-security-appliance/products-user-guide-list.html)

[OKTA معد](https://support.okta.com/help/s/?language=en_US)

ةمجرتلا هذه لوح

ةي الآلال تاين تان تان تان ان الماساب دنت الأمانية عام الثانية التالية تم ملابات أولان أعيمته من معت $\cup$  معدد عامل من من ميدة تاريما $\cup$ والم ميدين في عيمرية أن على مي امك ققيقا الأفال المعان المعالم في الأقال في الأفاق التي توكير المالم الما Cisco يلخت .فرتحم مجرتم اهمدقي يتلا ةيفارتحالا ةمجرتلا عم لاحلا وه ىل| اًمئاد عوجرلاب يصوُتو تامجرتلl مذه ققد نع امتيلوئسم Systems ارامستناه انالانهاني إنهاني للسابلة طربة متوقيا.